**LPC2104 Color LCD Game Board** - User's Guide

Copyright 2006 © Embedded Artists AB

# **LPC2104 Color LCD Game Board User's Guide**

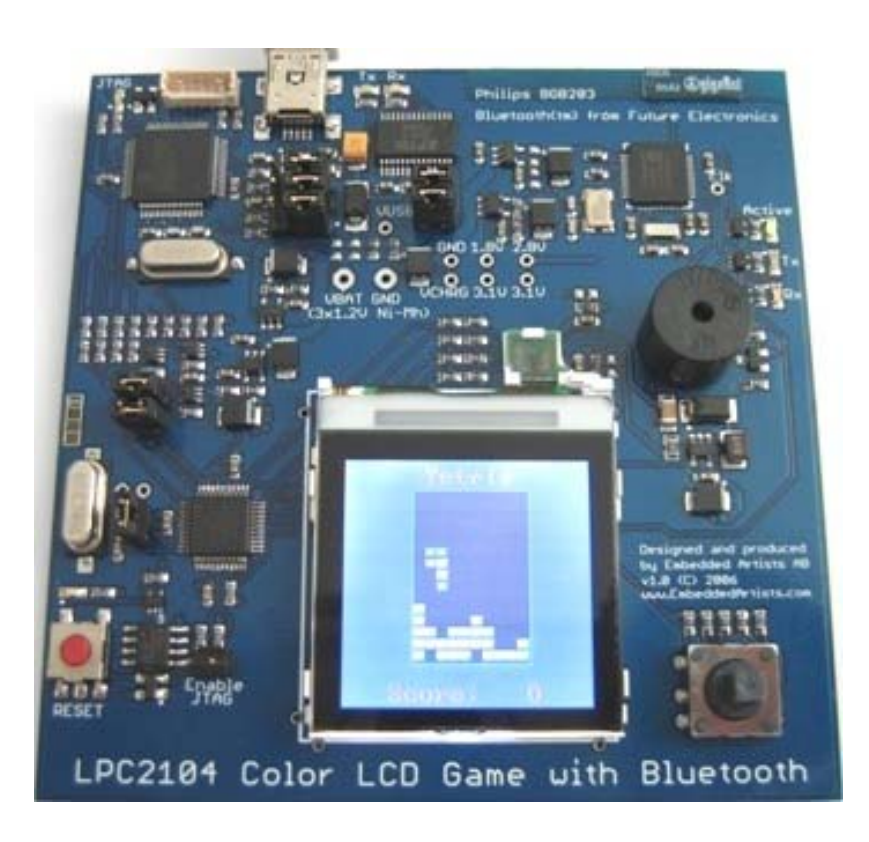

# *Have some fun! …and share your programs*

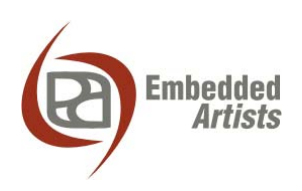

#### **Embedded Artists AB**

Friisgatan 33 SE-214 21 Malmö Sweden

info@EmbeddedArtists.com http://www.EmbeddedArtists.com

#### **Copyright 2005-2006 © Embedded Artists AB. All rights reserved.**

No part of this publication may be reproduced, transmitted, transcribed, stored in a retrieval system, or translated into any language or computer language, in any form or by any means, electronic, mechanical, magnetic, optical, chemical, manual or otherwise, without the prior written permission of Embedded Artists AB.

#### **Disclaimer**

Embedded Artists AB makes no representation or warranties with respect to the contents hereof and specifically disclaim any implied warranties or merchantability or fitness for any particular purpose. Information in this publication is subject to change without notice and does not represent a commitment on the part of Embedded Artists AB.

#### **Feedback**

We appreciate any feedback you may have for improvements on this document. Please send your comments to support@EmbeddedArtists.com.

#### **Trademarks**

InfraBed and ESIC are trademarks of Embedded Artists AB. All other brand and product names mentioned herein are trademarks, services marks, registered trademarks, or registered service marks of their respective owners and should be treated as such.

# **Table of Contents**

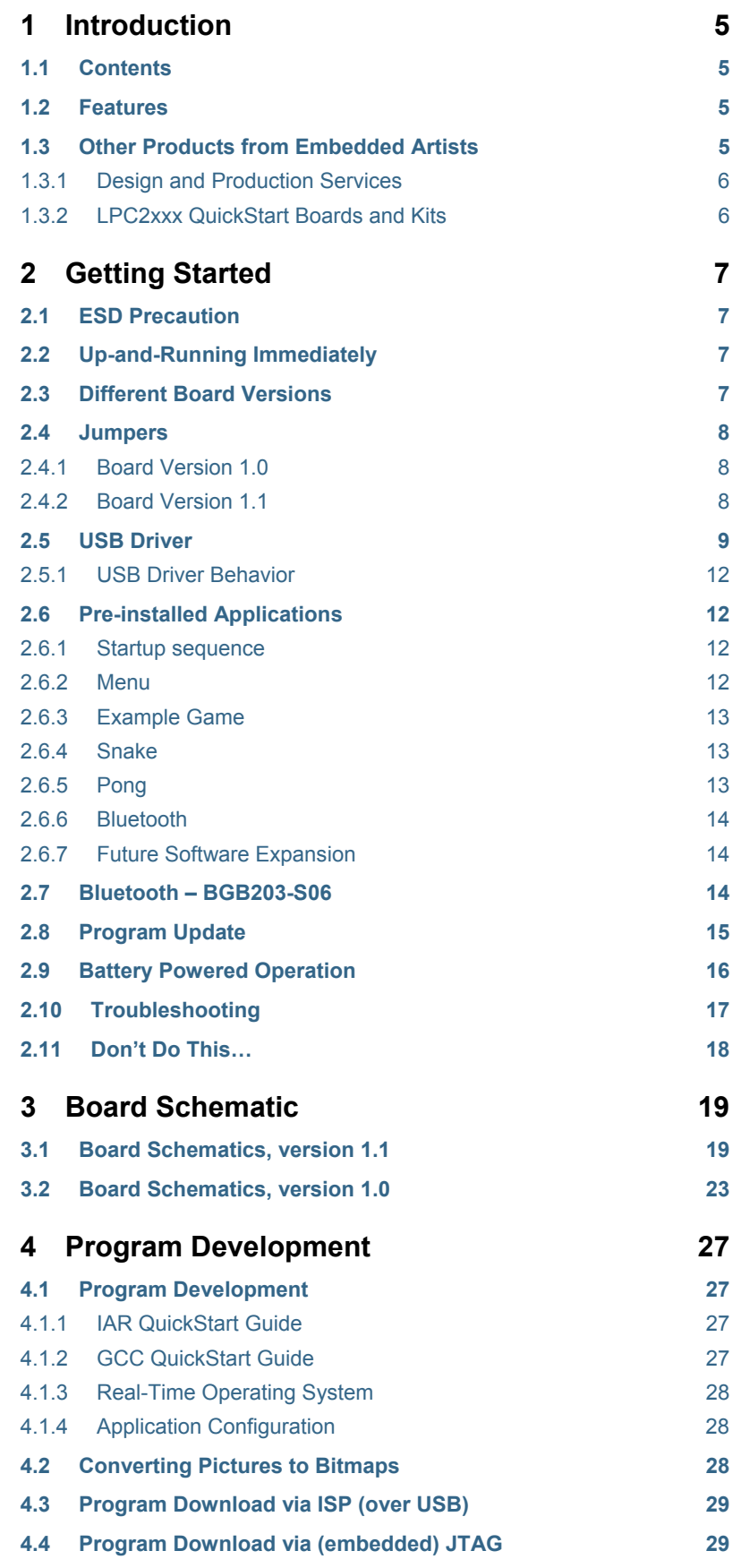

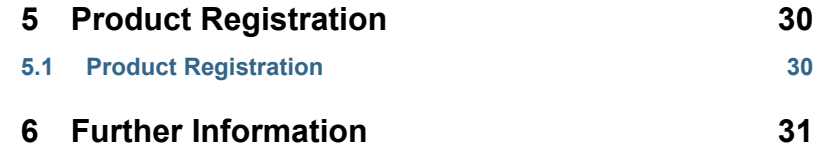

### **1 Introduction**

Thank you for buying Embedded Artists' *LPC2104 Color LCD Game Board* based on Philips ARM7TDMI LPC2104 microcontroller.

#### **1.1 Contents**

The box received when ordering the *LPC2104 Color LCD Game Board* contains the following:

- The *LPC2104 Color LCD Game Board*, with or without embedded JTAG depending on what board version ordered.
- A USB cable of type: mini-B to A.

#### **1.2 Features**

Embedded Artists *LPC2104 Color LCD Game Board* with Philips ARM7TDMI LPC2104 microcontroller will give you some *Summer Fun*, but it also lets you get up-and-running quickly with Philips LPC21xx series. The board has the following features:

- Philips ARM7TDMI LPC2104 microcontroller with 128 KByte program Flash and 16 KByte SRAM
- 14.7456 MHz crystal for maximum execution speed and standard serial bit rates
	- Phase-locked loop (PLL) multiplies frequency with four; giving 58.9824 MHz
- 130 x 130 pixel color LCD with white LED backlight
- Bluetooth communication based on Philips BGB203-S06. Implements the Serial Port Profile (SPP).
- Version exist with embedded JTAG, based on J-link™ technology
- USB program download (ISP) via USB-to-UART bridge (FT232R chip)
- Five key joystick for user input
- 2 LEDs
- Piezo-electric buzzer.
- On-board low-dropout voltage and reset generation
	- − Powered via USB
- Hand-held operation possible with 3x1.2V Ni-Mh batteries (not included).
	- − "Trickle" charging of batteries supported via USB port
- 8 Kbit  $I^2C$  E<sup>2</sup>PROM for storing non-volatile parameters
- Small form factor: 90 x 90 mm
	- − Four layer PCB (FR-4 material) for best noise immunity

It's possible to download all software in source code for the board – to enhance, expand and share!

#### **1.3 Other Products from Embedded Artists**

Embedded Artists have a broad range of LPC2xxx based boards that are very low cost and developed for prototyping / development as well as for OEM applications. Modifications for

#### 1.3.1 Design and Production Services

Embedded Artists provide design services for custom designs, either completely new or modification to existing boards. Specific peripherals and I/O can be added easily to different designs, for example, communication interfaces, specific analog or digital I/O, and power supplies. Embedded Artists has a broad, and long, experience in designing industrial electronics, in general, and with Philips LPC2xxx microcontroller family, in specific. Our competence also includes wireless and wired communication for embedded systems. For example IEEE802.11b/g (WLAN), Bluetooth™, ZigBee™, ISM RF, Ethernet, CAN, RS485, and Fieldbuses.

#### 1.3.2 LPC2xxx QuickStart Boards and Kits

Visit Embedded Artists' home page, www.EmbeddedArtists.com, for information about other *QuickStart* boards / kits or contact your local distributor.

### **2 Getting Started**

This chapter describes everything you need to know to use the *LPC2104 Color LCD Game Board*. Please read this chapter before you starts to use the board.

#### **2.1 ESD Precaution**

Please note that the *LPC2104 Color LCD Game Board* comes without and case/box and all components are exposed for finger touches.

Make it a habit to always first touch the metal surface of the USB connector with **both** hands before you start using the board, e.g., playing. See picture to the right where to find the USB connector.

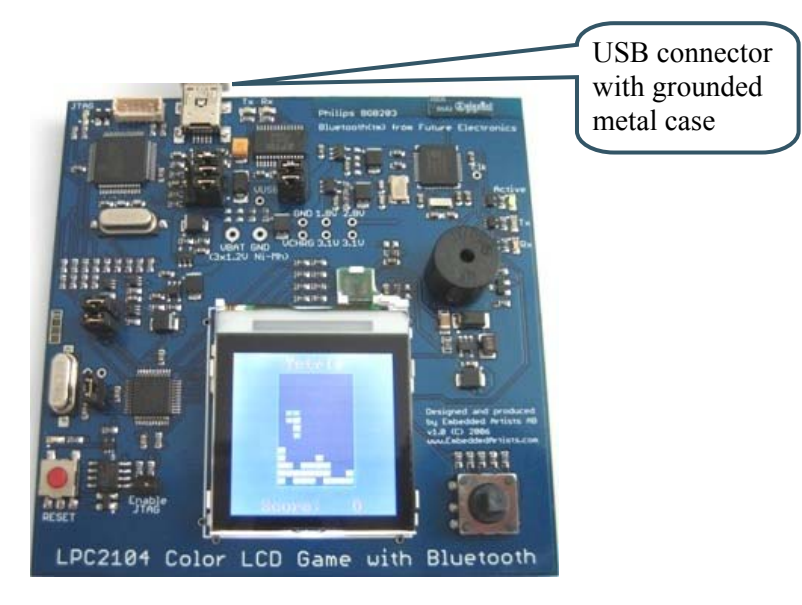

**Figure 1 – LPC2104 Color LCD Game Board Picture** 

#### **2.2 Up-and-Running Immediately**

Just connect the USB cable between a PC and the board. The *LPC2104 Color LCD Game Board* will power up and you can immediately start playing the pre-installed games.

#### **2.3 Different Board Versions**

There exist two versions of the board; version 1.0 (which are the boards **without** embedded JTAG) and version 1.1 (which are boards **with** embedded JTAG).

Version 1.1 of the board is designed to also allow the LPC2103 as main processor. Therefore a number of components in the schematic are not mounted. Another main difference is that version 1.1 uses an I2C port expander to have the needed I/O pins. When enabling JTAG on the LPC2104, ETM is also automatically enabled. This "steels" a mayor part of the available I/O pins of the chip, and hence the port expander is needed.

Version 1.0 and 1.1 are compatible in software since it is possible to sense which hardware the software runs on (and adjust a few I/O specific functions accordingly).During startup the application simply tests if I2C communication with the I2C port expander is possible. If so, the application runs on v1.1 hardware. If not, it runs on v1.0 hardware.

Pictures of the board will show v1.1 in this document, since all relevant components / jumpers are on the same place on the PCB. Any relevant differences will be noted.

#### **2.4 Jumpers**

This section described the different jumpers on the board and how they control the operation.

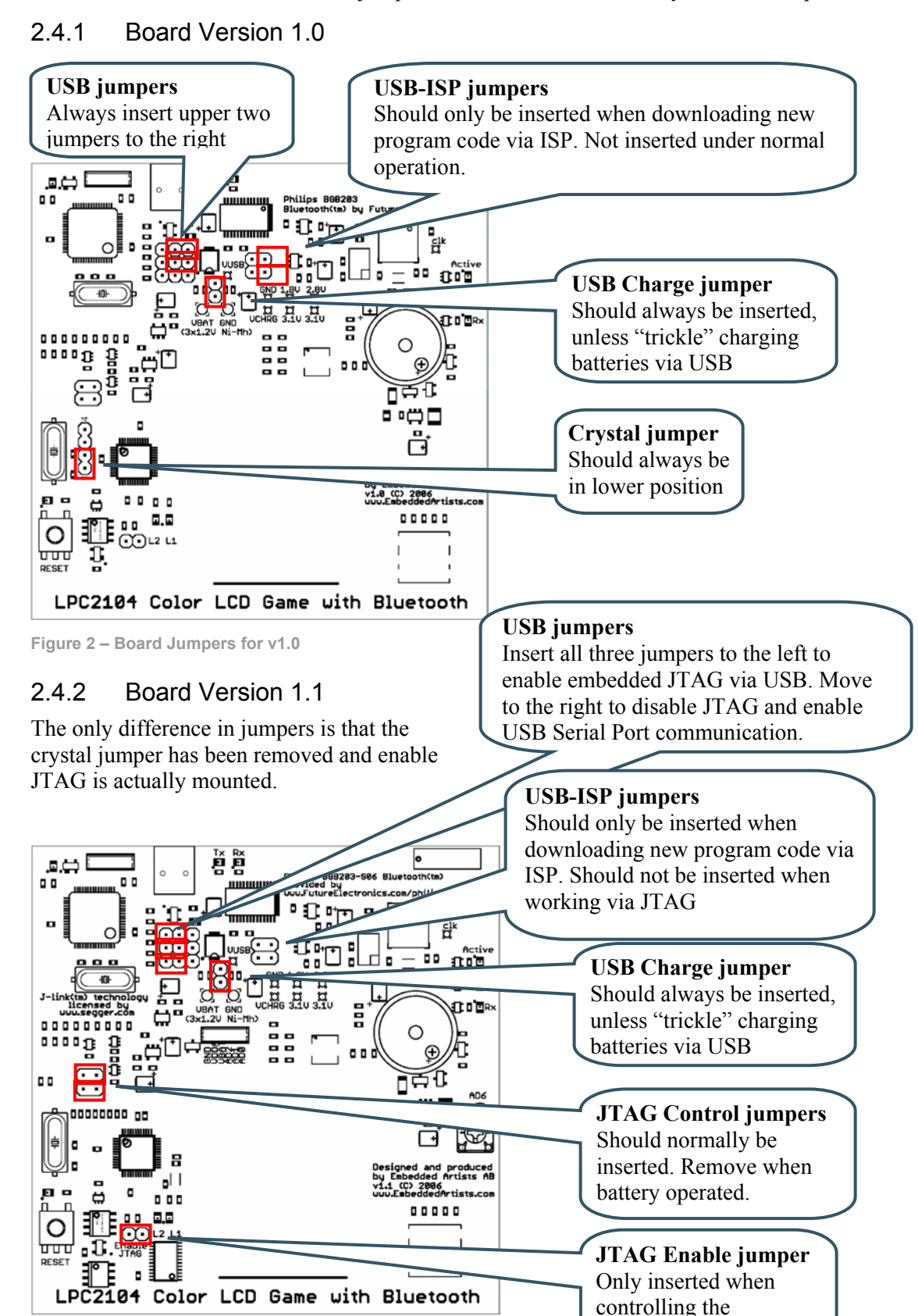

LPC2104 via JTAG

**Figure 3 - Board Jumpers for v1.1** 

#### **2.5 USB Driver**

A USB driver must be installed on your PC computer in order for the USB-to-UART chip (FT232R) to function. Make sure to download the latest version of the driver, which can be found at the following URL:

http://www.ftdichip.com/Drivers/VCP.htm (search for a FT232R driver for your operating system).

Latest version of the driver (at the time of writing this document) is 2.00.00.

When the *LPC2104 Color LCD Game Board* is connected to the PC (via an USB cable) the PC will ask for a driver. Unpack/unzip the downloaded driver file and brows to five the position of the driver files.

After successful driver installation, a COM port will be created. Before communication with the *LPC2104 Color LCD Game Board* can take place the UART settings must be correctly set. The following description is valid for Windows™ XP, but other operating systems have similar dialog windows. See the USB driver documentation for details, if needed.

To change UART settings, first open the *System Properties* dialog, as illustrated in *Figure 4* below.

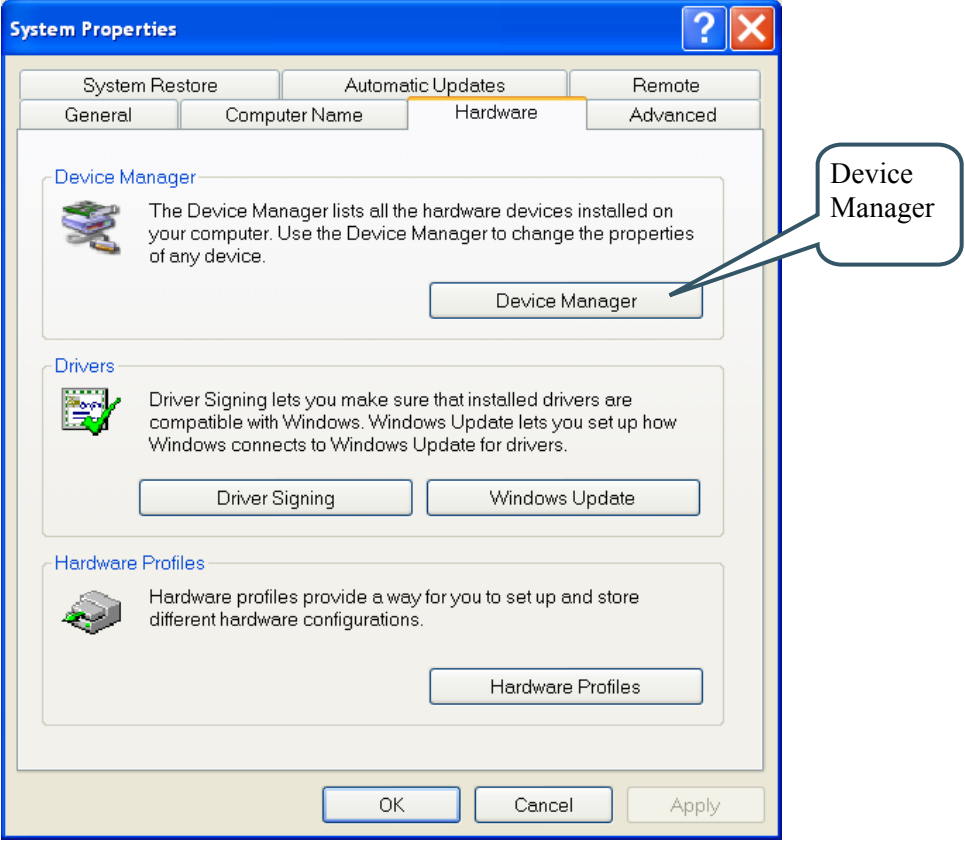

**Figure 4 – System Settings Dialog** 

Then select the *Device Manager* and then open the *Ports* list, as illustrated in *Figure 5* below.

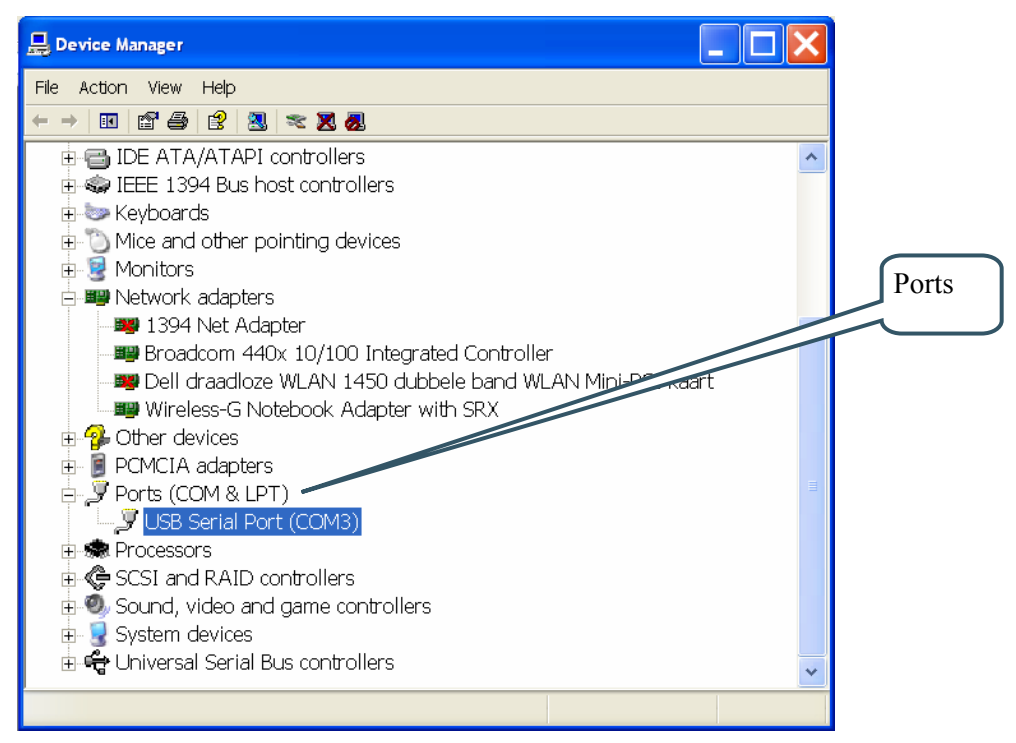

**Figure 5 – Device Manager Dialog** 

The new COM port (USB Serial Port) will be listed under the *Ports* list. Right-click on the new USB Serial Port and select *Properties*, as illustrated in *Figure 6* below.

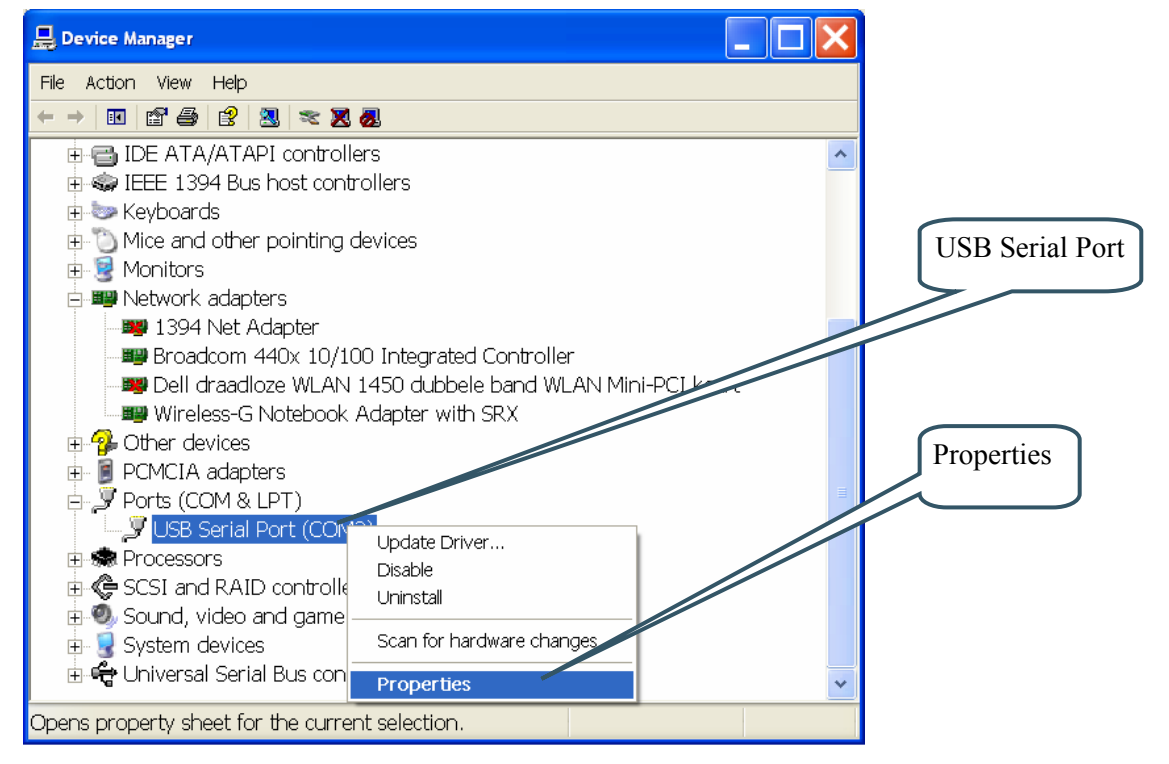

**Figure 6 – Device Manager Port Dialog** 

Set 115200 bits per second, 8 data bits, none parity, 1 stop bit, and none flow control, as illustrated in *Figure 7* below. Then select *Advanced* settings.

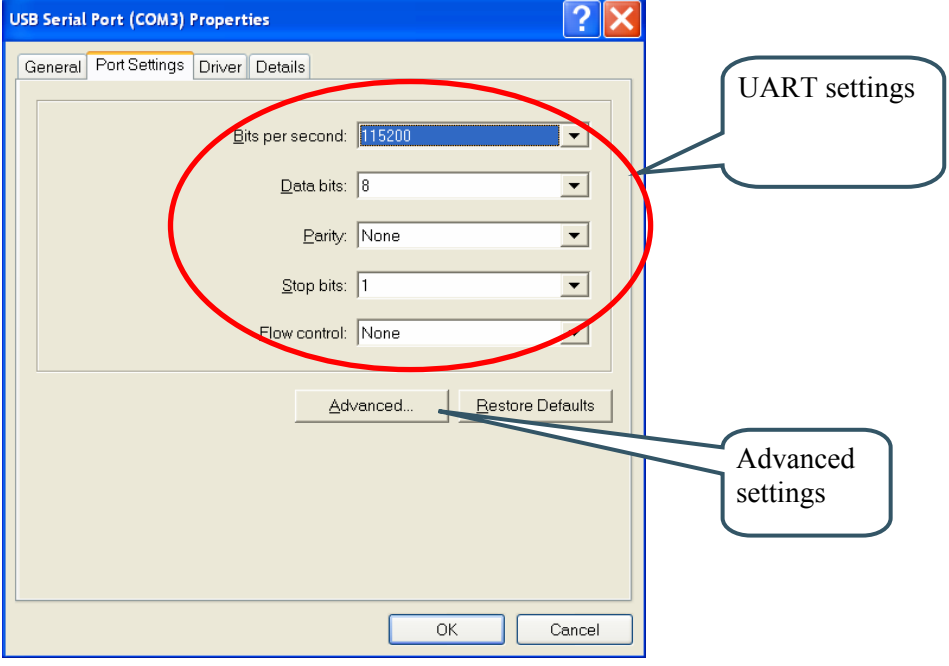

**Figure 7 – USB Serial Port Properties Dialog** 

Set the desired COM port number under the *Advanced* settings dialog. Philips FLASH Utility program (for ISP program download) needs, for example, a COM port number between 1 and 5. Very often the COM port number selected but the USB Serial Port is higher than this, so this needs to be changed manually.

It is common that all COM ports with low numbers are listed as occupied, but test to change to a low number anyways. Very often it's no problem at all to do this.

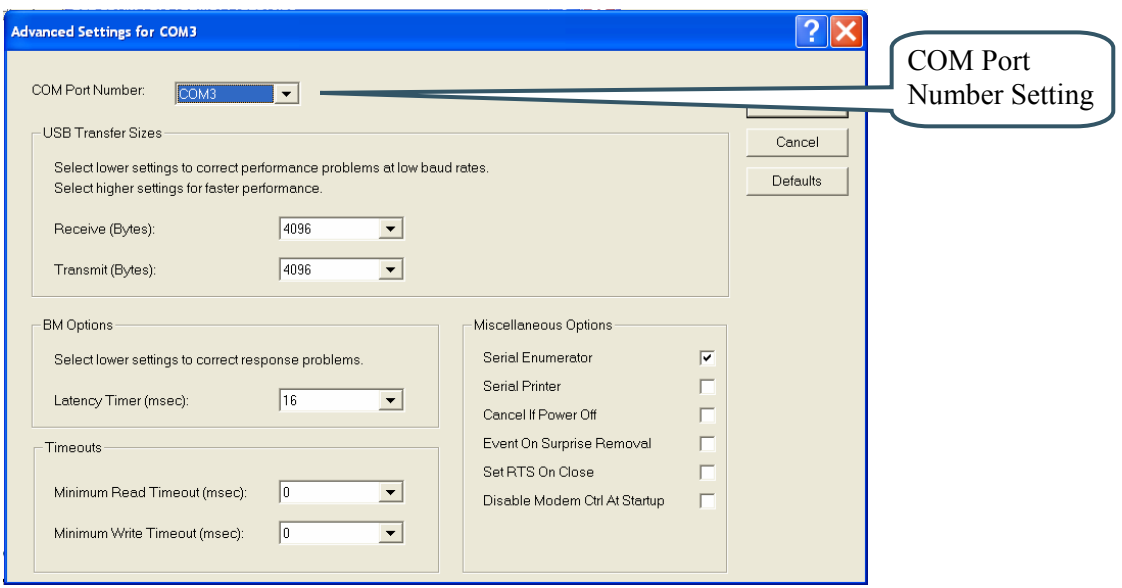

**Figure 8 – Advanced USB Serial Port Properties Dialog** 

Finally it's time to test if you have successfully installed and configured the USB Serial Port. Start a terminal program. Connect to the correct COM port, with 115200 bits per second, 8N1, no flow control. Remember to not have the USB-ISP jumpers inserted.

A message like below should be printed on the terminal. Please not that the picture below is just an example. The exact message will likely change for future program revisions.

| $\geq$ LPC 2xxx-gcc-newlib v2.2.0.0 - make terminal                                                                                                    |   | $- \Box $<br>$\times$ |
|----------------------------------------------------------------------------------------------------|---|-----------------------|
|                                                                                                    |   |                       |
| h÷.                                                                                                    | * |                       |
| Welcome to Embedded Artists' summer promotion board;                                                                                                    | × |                       |
| 'LPC2104 Color LCD Game Board with Bluetooth'<br>h÷.                                                                                                    | ÷ |                       |
| in cooperation with Future Electronics and Philips.                                                                                                    |   |                       |
| Boards with embedded JTAG includes J-link(tm)<br>l₩.                                                                                                    |   |                       |
| * technology from Segger.                                                                                                    |   |                       |
| H.                                                                                                    |   |                       |
| $*$ Program version: 1.5                                                                                                    |   |                       |
| * Program date: $2006 - 07 - 09$                                                                                                    |   |                       |
|                                                                                                    |   |                       |
| (C) Embedded Artists AB, 2006<br>þ.                                                                                                    |   |                       |
|                                                                                                    |   |                       |
|                                                                                                    |   |                       |
| Starting key proc<br>$+++ATI$<br>$1$ SPP - Ver: 1.2.4<br>ЮΚ<br><b>AT+BTLNM</b><br>$+$ BTLNM: "BGB203 - 1SPP"<br>ЮK<br>AT+BTBDA<br>+BTBDA: 111111111111<br>ЮK<br>$AT + BT 1 NO = 5$<br>+BTINQ: BDB203005511.001F00<br>+BTINQ: COMPLETE<br>ЮK.<br>AT+BTSRU=1<br>ЮK |   |                       |

**Figure 9 – Example Terminal Window, Startup Message** 

Note that in case the USB interface is only used for powering the board, the driver is not strictly needed. The two USB jumpers can then be removed in order to disconnect the board's data signals. If a program update is needed via ISP (the other alternative is via embedded JTAG) the driver must be installed.

#### 2.5.1 USB Driver Behavior

Sometimes the USB COM port does not enumerate properly when the board in connected to the PC. This is a known "feature" of the USB driver. If you experience this problem, just unplug the board shortly and then plug in again. A new COM port that can be accessed properly should be created the second time.

This problem may occur after every time you start (i.e., power cycle) your PC.

If the ISP jumpers are inserted, pressing the reset button is often required in order to startup the board (it can be placed in bootloader mode during startup due to RTS/DTR signal handling by the USB driver during startup).

#### **2.6 Pre-installed Applications**

The *LPC2104 Color LCD Game Board* comes with software preinstalled. This section describes the software functionality. Please note that this description applies for version 1.8 of the software. Later versions might change the behavior. Read the change notes when updating the software versions for description of the (possible) changes.

#### 2.6.1 Startup sequence

A startup sequence is displayed when the board is first powered up. It is possible to abort this sequence by pressing any joystick key.

#### 2.6.2 Menu

After the startup sequence, the main menu is displayed along with a small animated picture sequence, just to illustrate the capabilities of the display and the system in general.

Use the joystick keys to move the cursor up and down. Select a menu position by pressing the center key of the joystick.

Please note that it's possible to adjust the display contrast be pushing the left/right joystick keys. The reset value may need change if temperature or light conditions change.

#### 2.6.3 Example Game

This is the first example game implemented on the *LPC2104 Color LCD Game Board*. Move the falling objects with the right/left joystick keys. Rotate the objects by pressing to up-key and speed up the fall by pressing the down-key.

Score is shown at the bottom of the display. The drop speed increases with higher score.

When pressing the center key of the joystick a menu pops up where it's possible to select "Restart game" or "End game". These are the same options as when the game is over (overflowing the game board).

#### 2.6.4 Snake

This is another well-known game. Start by pressing any joystick key. The snake will always start to move in the right direction. Change direction with the joystick. "Eat" green dots and avoid red (obstacle) dots. Whenever a greed dot is passed  $(=$  eaten) the length of the snake increase with one. The snake is not allowed to cross the game board borders or its own body. Level and score are shown at the bottom of the display. With increasing levels the number of dots in the game board increases.

When pressing the center key of the joystick a menu pops up where it's possible to select "Restart game" or "End game". These are the same options as when the game is over.

#### 2.6.5 Pong

This game can be played either with one player or with two players. In the latter case, Bluetooth us used for communication with the two players.

The first three choices presented to the payer are:

#### 1. **Single player game**

In this case, move the paddles up and down with the joystick up/down keys. Select active player (i.e., which paddle to move) with right/left joystick keys. If the center key is held down when the ball hit a paddle, the ball speed will be increased.

#### 2. **Dual player game – act as client**

In this case, the Bluetooth module will search for Pong servers (to play with). Select the server to play with (from the presented list) and start to play. The server must accept a connection request before the game can start.

When the game has started the paddle is moved up/down with the up/down joystick keys. If the center key is held down when the ball hit a paddle, the ball speed will be increased, else decrease.

If the communication channel is lost, the game is ended.

#### 3. **Dual player game – act as server**

In this case, the Bluetooth module will act like a server, waiting for Pong game clients to request connection (i.e., to start a game). The server will ask the user to accept the connection request before the game is actually started.

When the game has started the paddle is moved up/down with the up/down joystick keys. If the center key is held down when the ball hit a paddle, the ball speed will be increased, else decrease.

If the communication channel is lost, the game is ended.

Please note that due to startup commands sent to the Bluetooth module, do not start the pong game until 10 seconds after powerup. Else the Bluetooth communication might not function properly.

#### 2.6.6 Bluetooth

This menu gives some direct interaction with the Bluetooth module, Philips BGB203-S06. It's possible to start a Bluetooth Inquiry and watch which other Bluetooth units are in the proximity. It's further possible to activate / disable the module and to control whether the module is in command or data mode. It's only when the module is in command mode that it accepts AT commands. For further information about this, see *section 2.7* below.

Please note that only **active** units in **data mode** can be discovered via an inquiry. Else they will not show up in the list of found units (when other units perform an inquiry).

#### 2.6.7 Future Software Expansion

Please note that there are many possibilities to enhance and expand the software for the board. It's possible to download all source code for the *LPC2104 Color LCD Game Board*. All owners of this board are encouraged to continue working with the software and share it – let all other users enjoy your enhancements!

Below are just a few ideas about enhancements:

- Obviously more games
- Create a general bitmap for cards  $(53$  different,  $4x13 + ioker$ )
- Dual player games over Bluetooth offers many interesting challenges
- Dual play Pong game can be enhanced, for example moving ball in correct direction even if communication is temporary disturbed.
- Dual player pong where one player is a PC, for users with one board.
- Handling of large scrollable menus. This if for example needed when more games are added to the main menu and if many Bluetooth units are found during an inquiry.
- Create a virtual machine (maybe a small JVM) so games can be downloaded over Bluetooth
- Add more graphical handling routines
- Huffman encoding of pictures (in order to compress storage needed for pictures)
- Handling of high-score (stored in on-board 8kbit EEPROM), maybe even implement a registry handling to easily retrieve settings for different games
- Make use of the on-board buzzer in the games
- Make the code more general

Please keep the startup messages in the code, if possible.

#### **2.7 Bluetooth – BGB203-S06**

The Bluetooth module, i.e., Philips BGB203-S06, can be directly accessed via the USB serial communication channel. Simply connect a terminal program to the COM port that the USB driver creates. Make sure the USB serial channel settings are 115200 baud, 8N1, no flow control. See *section 2.5* above for details about how to change driver settings. Make sure the jumpers for ISP program download is not inserted, since many terminal programs control these signals in a way that will reset the *LPC2104 Color LCD Game Board*.

Read the *BGB203-S06 User's Manual* for details about the module, including the available commands. The document can be downloaded from the support page at Embedded Artists after product registration. See details about product registration in *chapter 5* below in this document.

A good command to start with is quickly send three plus signs (+++) in order to set the module in *AT command mode*. An "OK" should be received in response to this command. Then send "ATI" plus enter and a version response string will be received. This little test ensures that the communication with the BGB203-S06 module has been established via the terminal.

Please note that the Bluetooth module is not accessible via the USB-serial channel when a game uses the Bluetooth module. In the current software version this applies to dual player Pong game.

Please also note that it's not a good idea to change the frequency calibration parameter. Each *LPC2104 Color LCD Game Board* has been calibrated and changing this setting may alter the frequency so that the Bluetooth module no longer can communicate with other units. A recalibration is required in that case, which requires a very accurate frequency counter.

#### **2.8 Program Update**

This section describe how to perform a program update, i.e., how to download new software in the module. The ISP functionality is used over the USB serial port that the FT232R chip creates. For boards with embedded JTAG, see *section 4.4* for details.

First of all, the jumpers must be properly inserted, as illustrated in picture below.

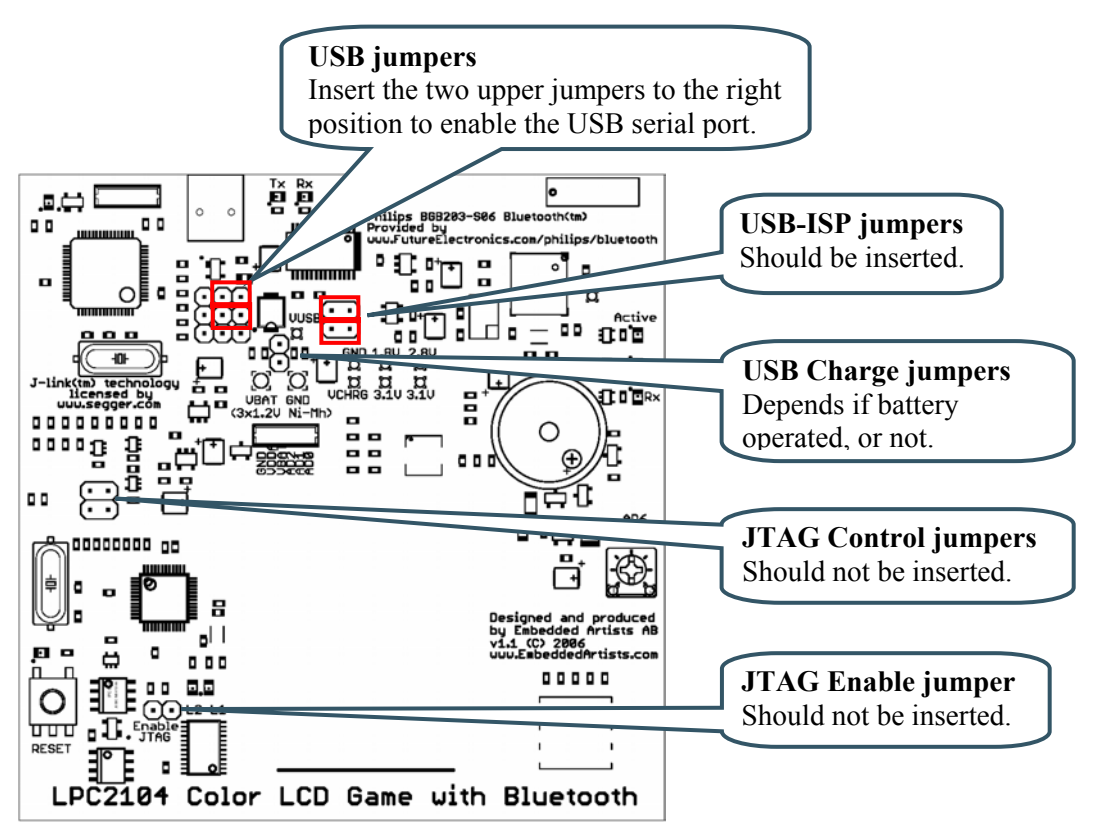

**Figure 10 – Jumper Setting for ISP Program Download** 

Secondly, make sure the created USB COM port is configured correctly, i.e., 115.2 kbps, 8N1, no flow control, and a COM port number between 1 and 5.

Third, start Philips Flash Utility program. Mare cure the *Use DTR/RTS for Reset and Bootloader Selection* checkbox is selected, set correct crystal frequency (14756), correct bitrate and COM port.

| Brows for hex file<br><b>3</b> LPC2000 Flash Utility<br>Buffer Help<br>File                                                                                                    |                                                                                                    | $\Box$ $\Box$ $\times$                                                                                                    |                          |
|----------------------------------------------------------------------------------------------------|----------------------------------------------------------------------------------------------------|----------------------------------------------------------------------------------------------------|--------------------------|
|                                                                                                    | LPC2000 Flash Utility V2.2.3                                                                                                    |                                                                                                    | Set COM port             |
| Erase / Blank<br>Flash Programming<br>Filename<br>C:\lpc2104_color_lcd_v1.5.hex<br>Laaa!<br>Execute Code<br>Upload to Flash<br>$\overline{v}$<br>after Upload<br>Compare Flash<br>Manual Reset<br>Device<br>Device: LPC2104<br>$\overline{\phantom{a}}$<br>Read<br>XTAL Freq. [kHz]: 14756<br>Device ID | <b>Entire Device</b><br>$\sigma$<br><b>Blank Check</b><br><b>Selected Sectors</b><br>Start Sector:<br>Erase<br>End Sector:   14<br>Part ID:<br>Boot Loader ID: | Communication<br>Connected To Port:<br>COM5:<br>Use Baud Rate:<br>115200<br>$\overline{\phantom{a}}$<br>$\overline{2}$<br>Time-Out [sec]:<br>Use DTR/RTS<br>for Reset and<br>$\overline{v}$<br><b>Boot Loader</b><br>Selection | Set bitrate<br>Check box |

**Figure 11 – Philips Flash Utility Program Window** 

Forth, test communication by pressing the *Read Device ID* button. The *Part ID* and *Boot Loader ID* boxes should be updated with information is the program can communicate with the LPC2104 on the board.

Finally, brows for the hex file to download and then press the *Upload to Flash* button. The program download process takes about 60 seconds.

#### **2.9 Battery Powered Operation**

It is possible to power the *LPC2104 Color LCD Game Board* via rechargeable batteries. Three (3) 1.2V Ni-Mh batteries are needed. Batteries are not included, nor is a battery holder. The following steps are required to get the board battery operated.

- 1. Get a suitable battery holder. Fasten it, for example, on the backside on the board.
- 2. Solder the two wires from the battery holder to the board. See *Figure 12* below for details about where to solder.
- 3. On version 1.0 of the board, replace the two 0 ohm jumpers with four 180 ohm 0603 resistors. On version 1.1, the four 180 ohm resistors are already mounted. See *Figure 12* below for details where to find the resistors.
- 4. If the batteries are charged via the USB interface, remember to **remove** the USB Charge Jumper in order to limit the charge current. This is important in order not to damage the batteries or the USB interface of the PC. If batteries are not inserted/used and USB power is used, the USB Charge Jumper must be inserted. Note that the battery charging is very simple, i.e., trickle charging is implemented, where the charge current is very low. Since the charge current is low, the batteries can be left in charging mode all the time. The downside is long charging times, up to 8-14 hours. If faster charging time is needed, use an external battery charger.
- 5. Note that there is no reverse battery protection, so be careful when inserting **batteries**

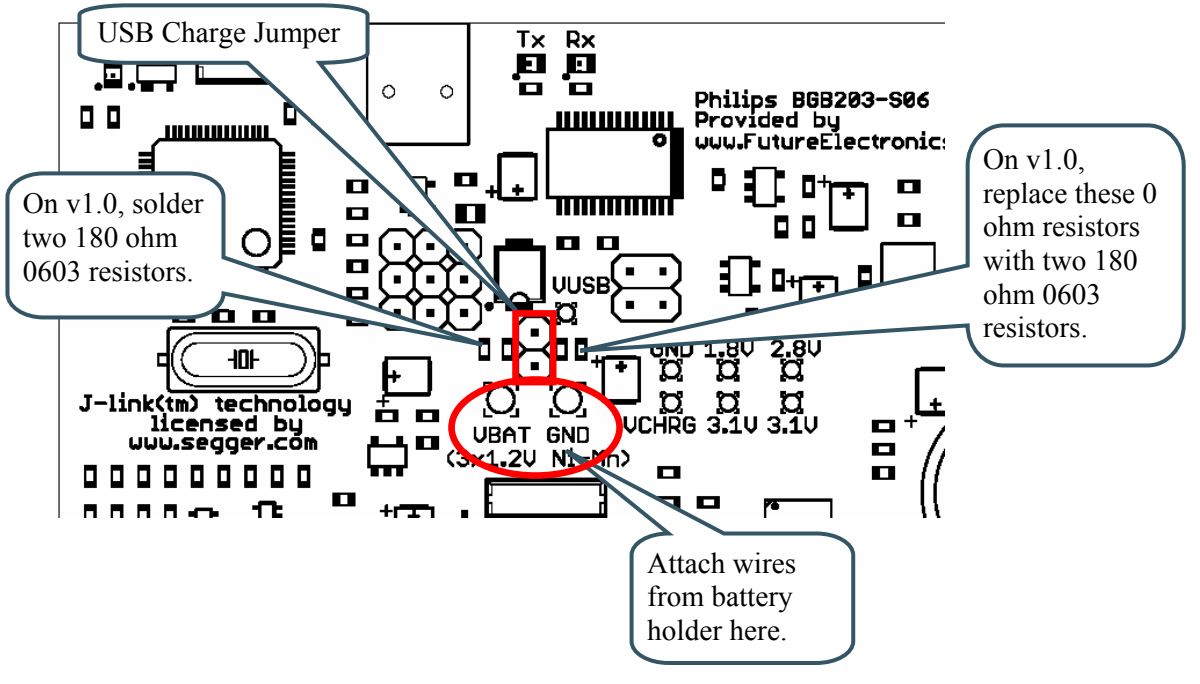

**Figure 12 – Battery Operated Board** 

#### **2.10 Troubleshooting**

Read this section if you experience any problem using your *LPC2104 Color LCD Game Board*.

- First of all, make sure you have all board jumpers in the correct positions. See *section 2.4* above for details.
- The first time you plug in a board in the USB connector on your computer, a new COM port may not be created properly. This is a known "feature" of the USB driver. If you experience this problem, just unplug the board shortly and then plug in again. A new COM port should be created the second time. This problem may occur after every time you start (i.e., power cycle) your PC.
- If the board does not start up properly after the USB cable is applied, first make sure the ISP download jumpers are not inserted. Press reset to restart the board. If this does not help, make sure the USB charge jumper is inserted. Press reset to restart the board.

If this does not help, measure the voltages on the board to make sure the board gets proper power via the USB cable. VUSB should be at least 4.5 volt. VCHRG should be the same as VUSB as long as the USB charge jumper is inserted.

- If the reset LED (lower left corner) lights constantly make sure the USB changer jumper is inserted and make sure VUSB is at least 4.5 volt.
- If your board does not find other Bluetooth units, check the following;
	- o Make sure all involved boards have different Bluetooth addresses. All boards have different addresses when delivered but the address can easily be changed.
	- o Make sure the BGB203-S06 module is in *data mode* as opposed to *command mode*). It's only when in *data mode* the Bluetooth module can be discovered.
- If you have changed the crystal frequency calibration by accident and do not have access to a precision frequency counter you can set the calibration parameter to the

mean value of all produced boards with a reasonable good result. Type the following command to the BGB203-S06 Bluetooth module when in *command mode*: **AT+BTSET=2,100**

#### **2.11 Don't Do This…**

Do not try to remove the color display. It's attached to the PCB by strong double sided scotch. The display will definitively be damaged by any attempt to remove it from the PCB.

Do not recalibrate the BGB203-S06 module unless you have access to a precision frequency counter.

This chapter contains schematics of the two different versions of the *LPC2104 Color LCD Game Board*.

### **3.1 Board Schematics, version 1.1**

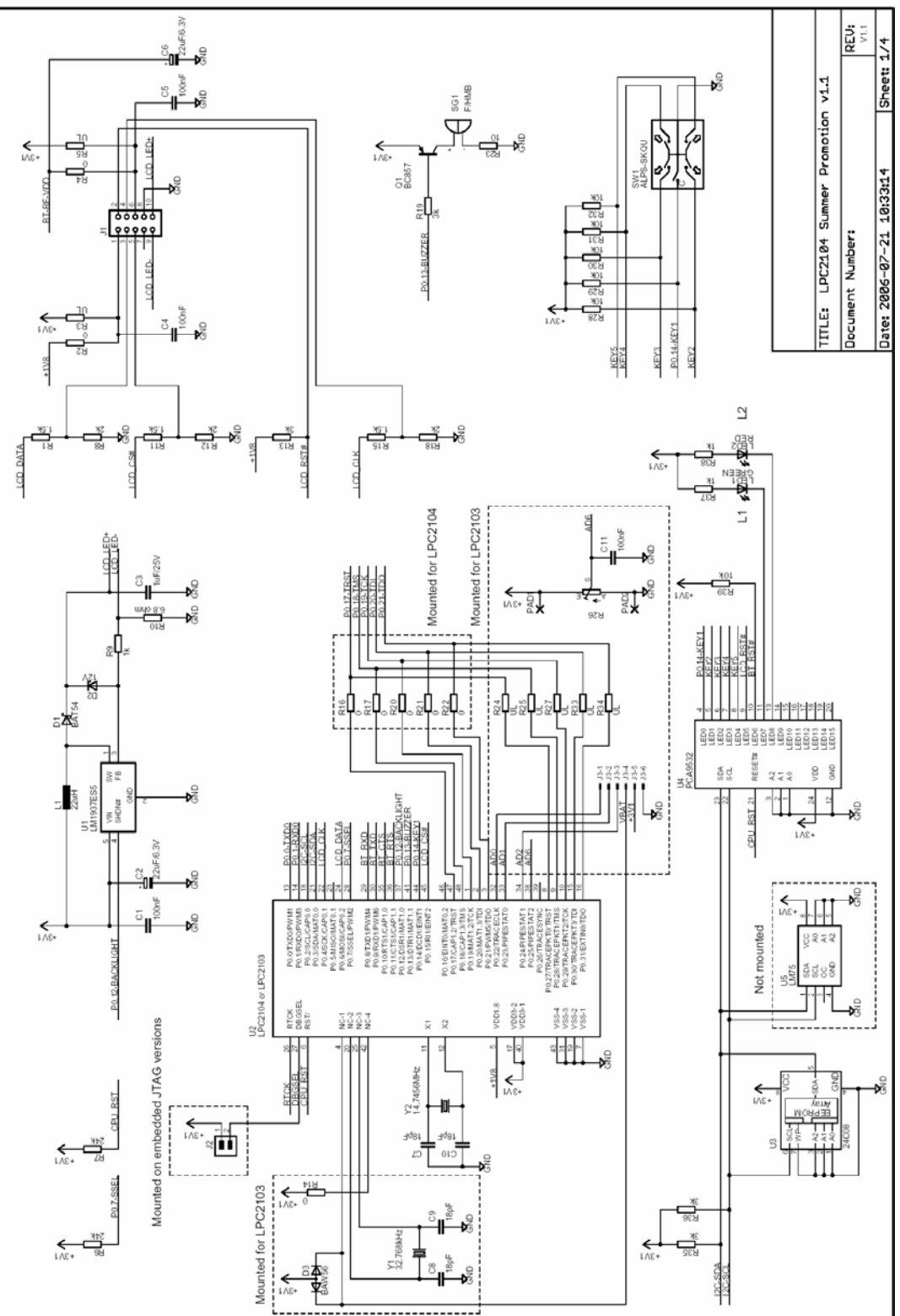

**Figure 13 - LPC2104 Color LCD Game Board with Bluetooth, version 1.1, page 1** 

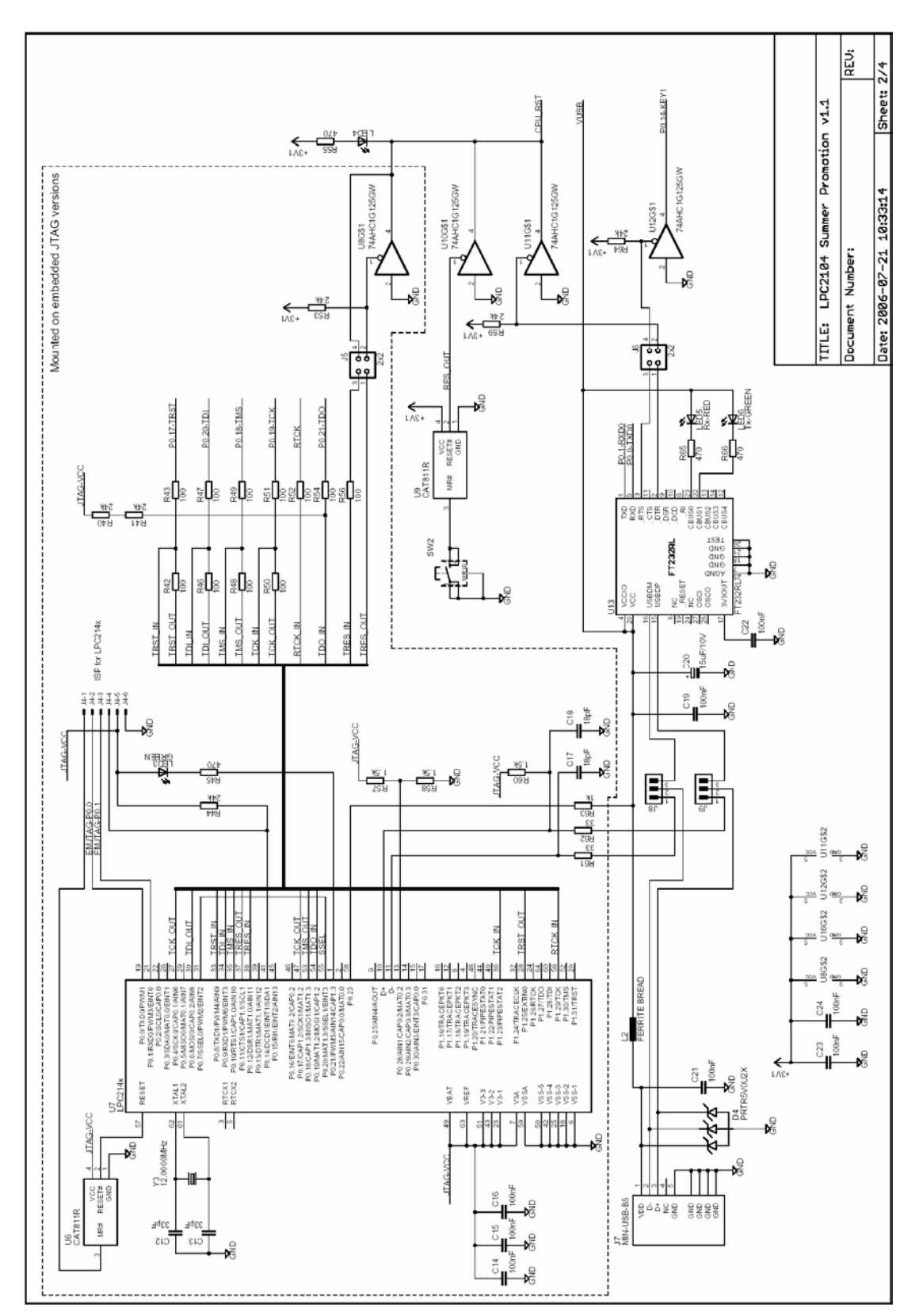

**Figure 14 - LPC2104 Color LCD Game Board with Bluetooth, version 1.1, page 2** 

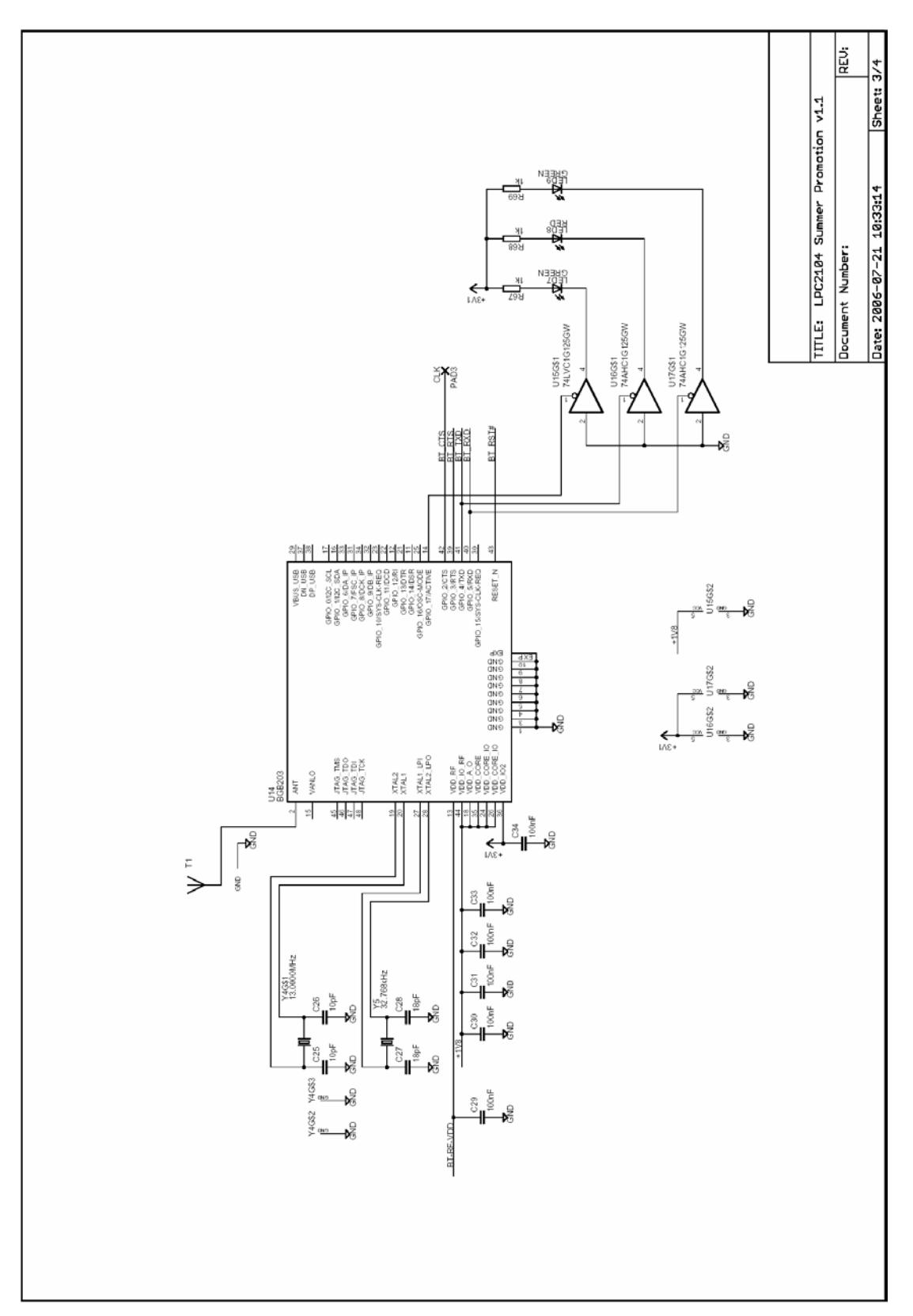

**Figure 15 - LPC2104 Color LCD Game Board with Bluetooth, version 1.1, page 3** 

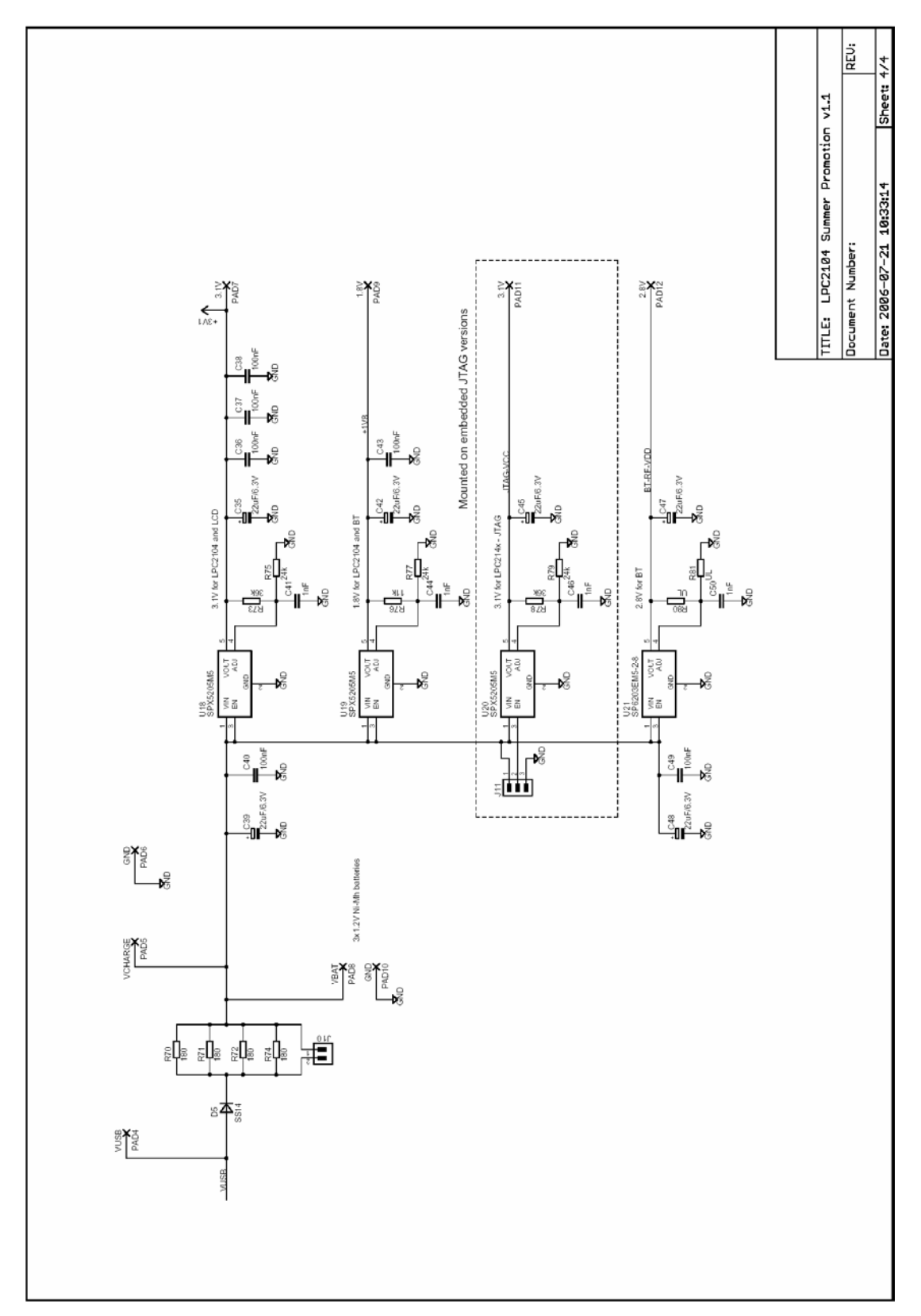

**Figure 16 - LPC2104 Color LCD Game Board with Bluetooth, version 1.1, page 4** 

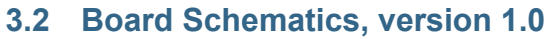

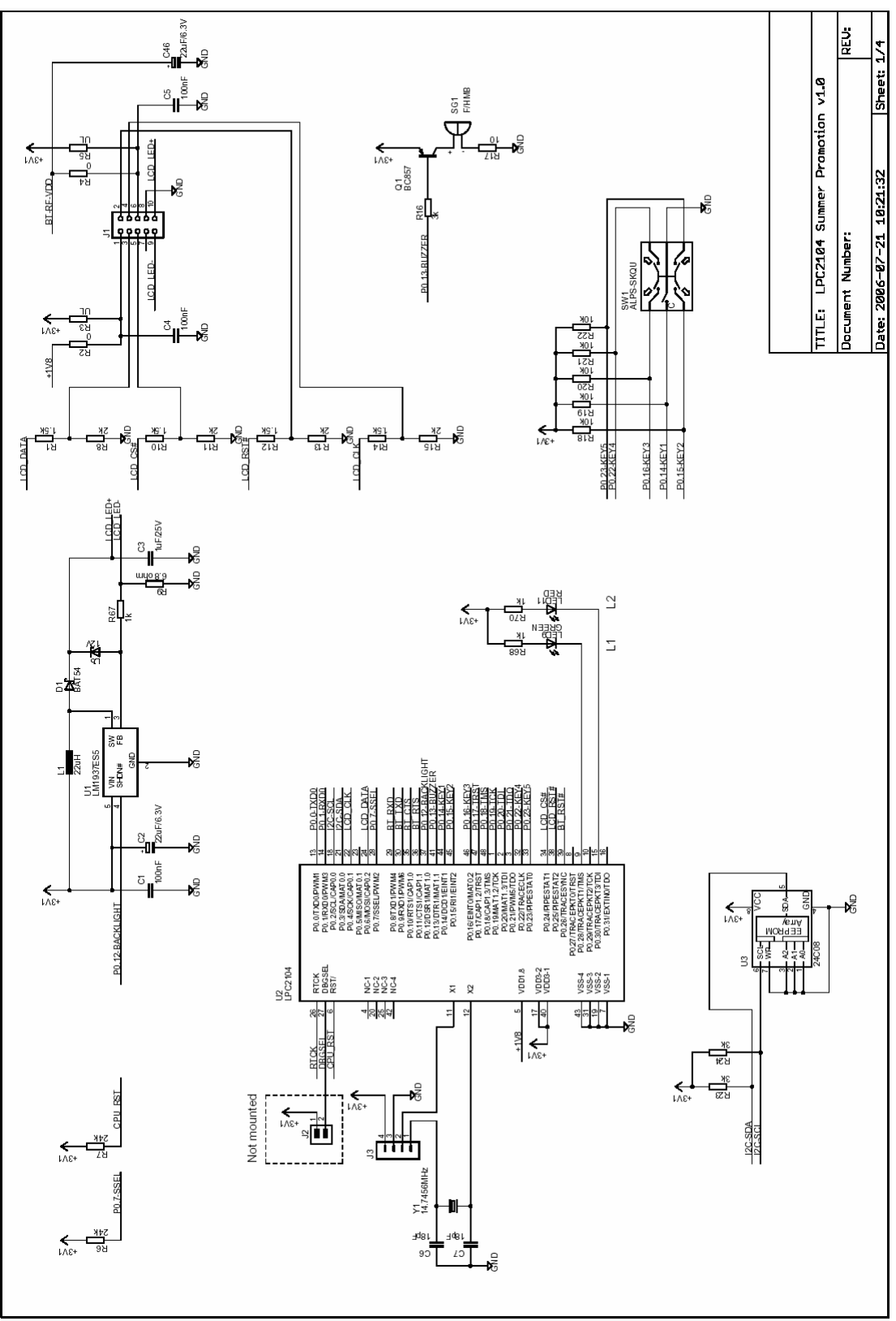

**Figure 17 - LPC2104 Color LCD Game Board with Bluetooth, version 1.0, page 1** 

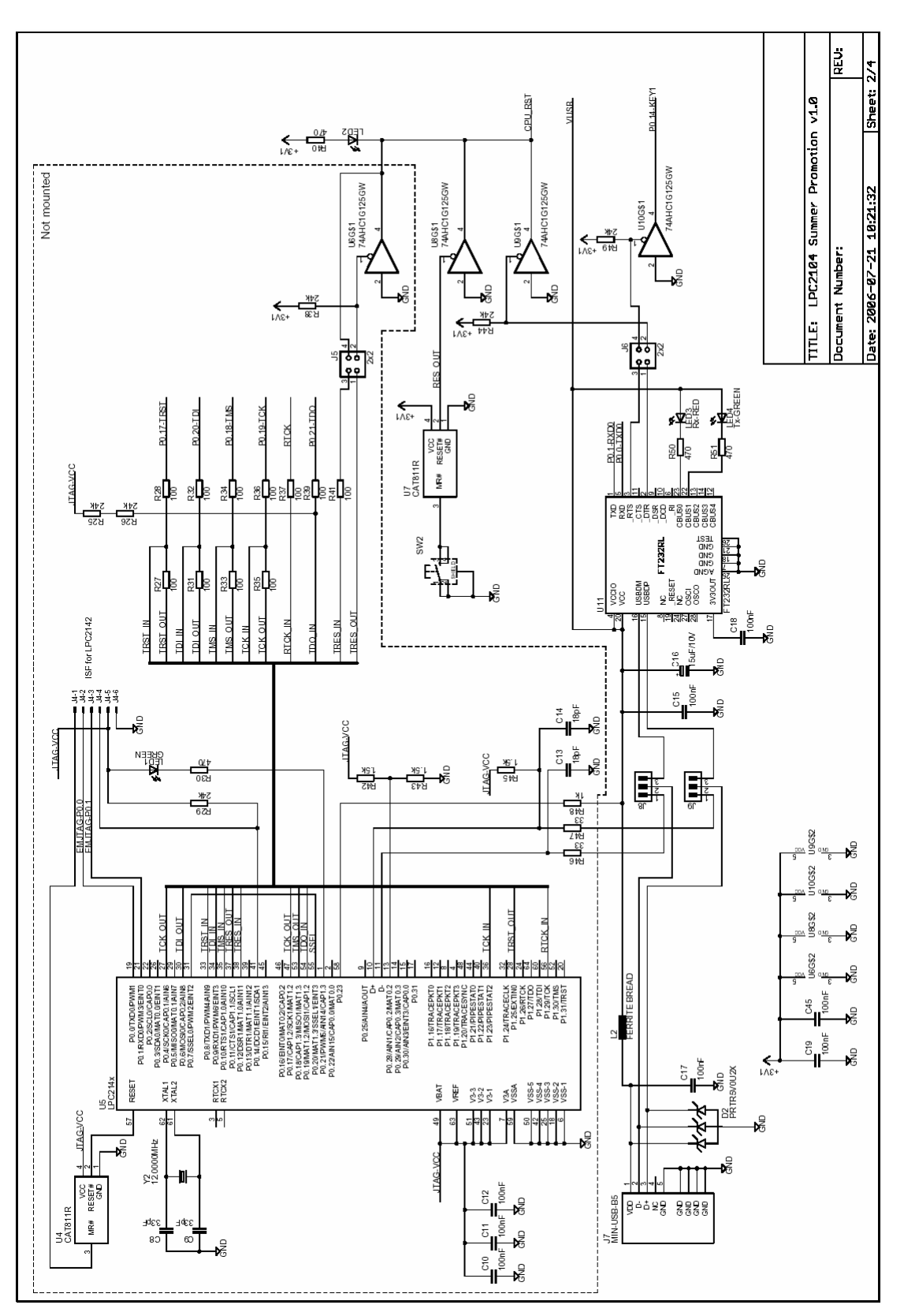

**Figure 18 - LPC2104 Color LCD Game Board with Bluetooth, version 1.0, page 2** 

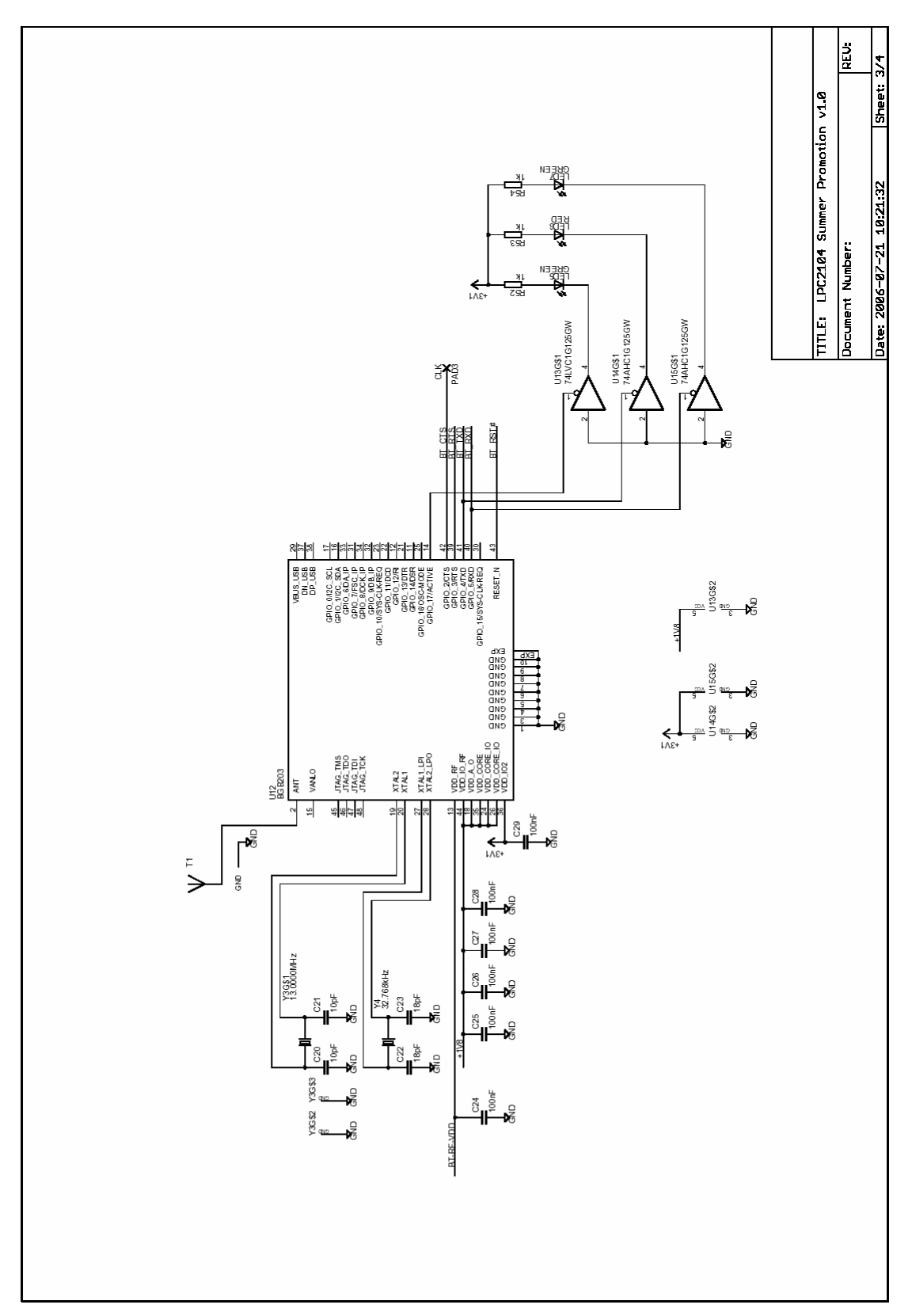

**Figure 19 - LPC2104 Color LCD Game Board with Bluetooth, version 1.0, page 3** 

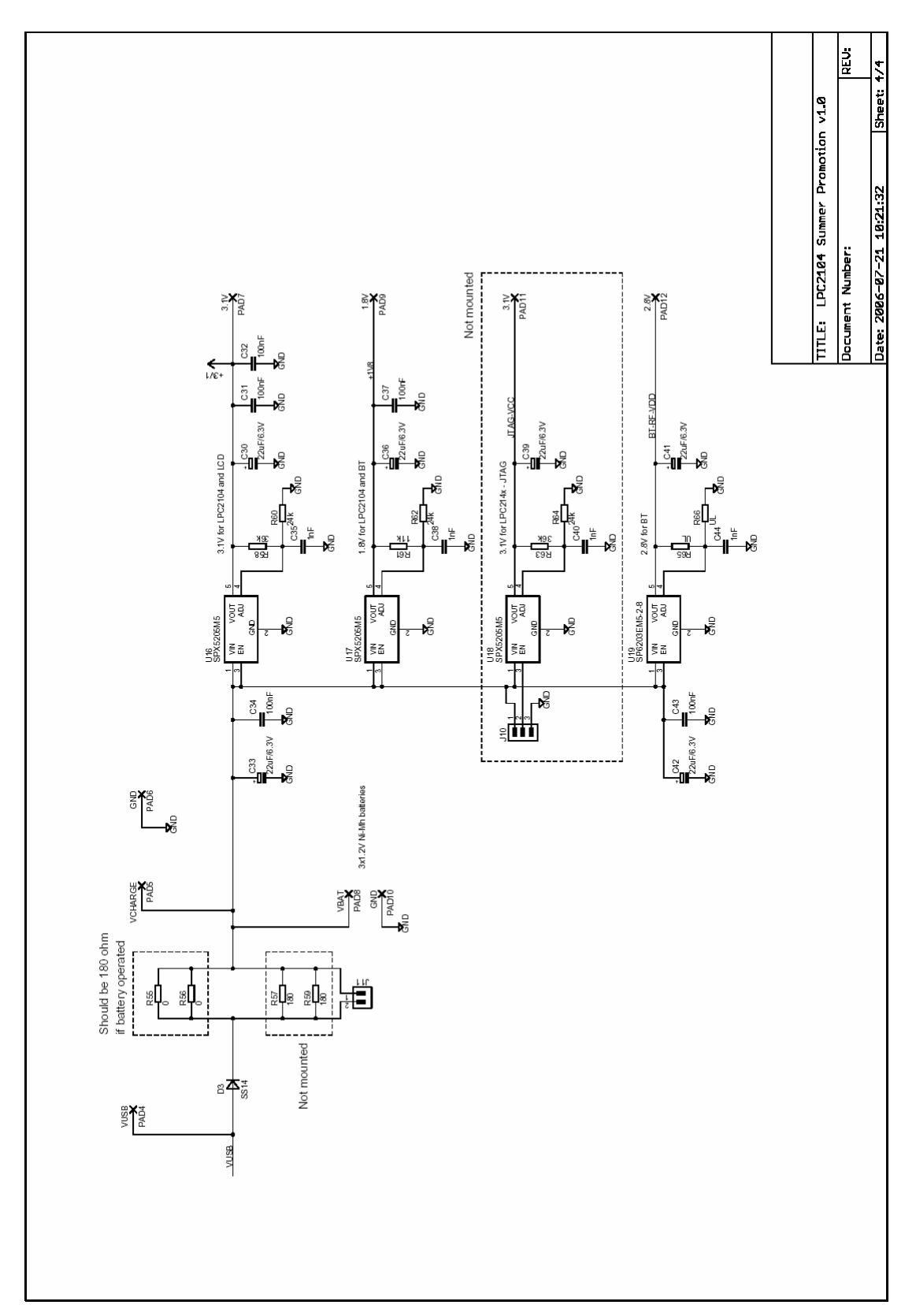

**Figure 20 - LPC2104 Color LCD Game Board with Bluetooth, version 1.0, page 4** 

All source code is available from the support page. You, as a user, are encouraged to enhance the software and share with all other users of the *LPC2104 Color LCD Game Board*. This chapter shortly describes how to get started, how to easily generate pictures for the color LCD, and how to download new program code.

#### **4.1 Program Development**

The source code package is compatible with both IAR Embedded Workbench and GCC.

#### 4.1.1 IAR QuickStart Guide

A project workspace file exists. Simply start IAR Embedded Workbench with this workspace and all settings are correctly set.

#### 4.1.2 GCC QuickStart Guide

Consult the *QuickStart Program Development User's Manual* for more information about the *QuickStart Build Environment* from Embedded Artists, and program development for the ARM7 in general.

The source code is written for our *QuickStart Build Environment*, which is a very effective and non-complicated program development environment. Below is a list of actions to complete in order to get started with your program development.

- Read the *QuickStart Program Development User's Manual* and install GNUARM and the *QuickStart Build Environment* from Embedded Artists. **Note that currently, only v3.4.3 of GCC is supported**.
- Make sure you have modified the bash files for your paths. In most cases this is done by the install program.
- Download the source code package from the support page. You must register as a user before you get access to the support pages.
- Unpack the zip-files to a suitable directory.
- Open a *QuickStart Build Environment* prompt. Please note that this is not the same as opening a DOS prompt, even though the windows looks similar. You will find the *QuickStart Build Environment* under all installed programs: **Embedded Artists -> LPC2xxx-gcc-newlib -> LPC2xxx-gcc-newlib v2.3.0.0**.
- Change working directory in the *QuickStart Build Environment* prompt to the root of the unpacked source code.
- Compile and link by typing: **make**. It's a good habit to always type: **make clean** before the final build.
- If you want to download the source code directly via ISP you can type: **make deploy**. Before you do this make sure the correct COM port from the USB driver is selected in the **makefile**. Simply open the **makefile** in an editor. At the end of the file there is a row starting with:  $DL$  **COMPORT = com5**. Change to the correct COM port.

Please note that the download program does not work perfectly with the USB COM driver. This problem can happen if the PC is loaded with many other tasks while performing the download, for example playing streaming data. If a download error occurs, either try again or switch to *Philips Flash Utility* download program. This program works well with USB COM ports.

A RTOS is included in the application in the form of a library. Five processes are supported with priorities between 0 and 4. A process can have any priority and two, or more, processes can have the same priority. Current revision of the source code (v1.9) use three processes.

Read the documentation under the **pre\_emptive\_os\doc** directory for details about the RTOS.

#### 4.1.4 Application Configuration

It is possible to configure some parts of the application via the include file **configAppl.h**. Simply comment out the rows for the functionality to leave out when compiling. It's possible to reduce the code size below 32 kByte by commenting out all configuration options.

#### **4.2 Converting Pictures to Bitmaps**

The 130x130 pixel color LCD can display pictures with high quality. The preinstalled software use 8 bits color depth but the LCD controller also supports 12-bits color depth. For 8 bits, the RGB332 format is used, i.e., 3 bits are used for the red color, 3 bits for green and 2 bits for blue.

With the help of an image conversion program (written in JAVA) it's possible to convert any picture in the following formats; jpg, png, gif, bmp into a C-array that can easily be downloaded into the display memory of the Color LCD. Prepare the picture if needed in any picture manipulating program. Unusual picture formats can also be converted in any picture manipulating program into any of the supported formats. Note that some formats of bmp are not supported. The conversion program will signal this. If this happens, just convert into another picture format.

The program can be instructed to cut smaller pictures than the 130x130 pixels of the display. *Figure 21* below illustrate the usage.

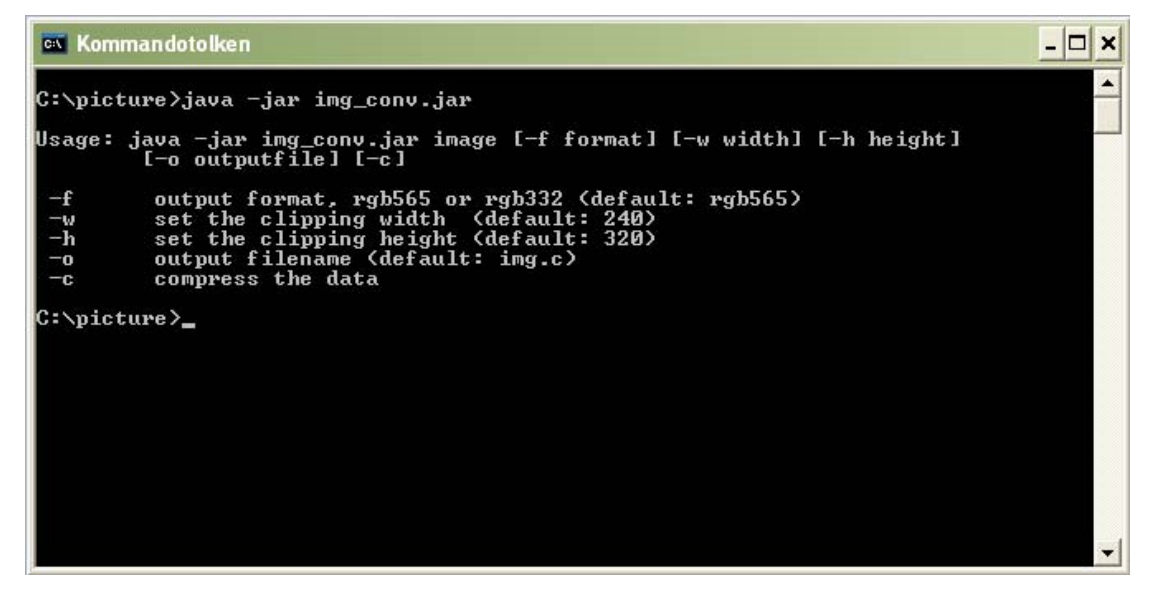

**Figure 21 – JAVA Image Conversion Program** 

A typical command (from DOS prompt) can be:

**java -jar img\_conv.jar myPicture.jpg –f rgb332 –w 130 –h 130 –o myPic.h –c** 

The last **–c** option enables a simple compression scheme. There exist a simple unpacking routine in the software platform. The compression algorithm simply aggregate bytes of the same value into a short escape sequence.

#### **4.3 Program Download via ISP (over USB)**

Please read *section 2.8* for details about program download via ISP, over USB. Do not forget to set the jumpers correct and to configure the USB COM port correctly (correct bitrate, 115.2 kbps and 8N1, no flow control).

#### **4.4 Program Download via (embedded) JTAG**

Use the IAR Embedded Workbench to download the completed via JTAG. The project is set up to automatically download the code when debug mode is entered. According to postings on the lpc2000 yahoo newsgroup there also exists a J-link GDB server for integration with Insight/GDB. This has not been tested, but users are encouraged to share experiences.

Please note that what JTAG and USB Serial port share the same USB connector. When JTAG is used, the USB serial port cannot be accessed.

# **5 Product Registration**

You can download a lot of valuable information and programs that will easy your program development from the support pages. See details below about the product registration process, which allows you to always have access to the latest versions.

#### **5.1 Product Registration**

By registering as a customer of Embedded Artists you will get access to valuable material and information that will get you up-and-running instantly:

- The latest version of the software, both as binary image (hex file) and as source code.
- Access to a Real-Time Operating System (RTOS), in the form of a library that can be used for non-commercial applications. This library is part of the software.
- Datasheets of all circuits on the *LPC2104 Color LCD Game Board*, including user's manual for the BGB203-S06 Bluetooth module.
- *QuickStart Build Environment* from Embedded Artists, which contains a complete setup of a build environment for GCC.
- Image conversion program for generating bitmaps from pictures.

Registering is easy and done quickly.

- 1) Go to http://www.EmbeddedArtists.com, select *Support* and then *Register*.
- 2) Type in the products serial number (can be found on the ESD bag of the *LPC2104 Color LCD Game Board*) along with your personal information.

## **6 Further Information**

The LPC2104 microcontroller is a complex circuit and there exist a number of other documents with a lot more information. The following documents are recommended as a complement to this document.

- [1] Philips LPC2104 Datasheet http://www.semiconductors.philips.com/acrobat/datasheets/ LPC2104\_2105\_2106-05.pdf
- [2] Philips LPC2104 User's Manual http://www.semiconductors.philips.com/acrobat/usermanuals/ UM\_LPC2106\_2105\_2104\_1.pdf
- [3] Philips LPC2104 Errata Sheet http://www.semiconductors.philips.com/acrobat/erratasheets/2104.pdf
- [4] ARM7TDMI Technical Reference Manual. Document identity: DDI0029G http://www.arm.com/pdfs/DDI0029G\_7TDMI\_R3\_trm.pdf
- [5] ARM Architecture Reference Manual. Document identity: DDI0100E Book, Second Edition, edited by David Seal, Addison-Wesley: ISBN 0-201-73719-1 Also available in PDF form on the ARM Technical Publications CD
- [6] ARM System Developer's Guide Designing and Optimizing System Software, by A.N. Sloss, D Symes, C. Wright. Elsevier: ISBN 1-55860-874-5
- [7] Embedded System Design on a Shoestring, by Lewin Edwards. Newnes: ISBN 0750676094.
- [8] GNU Manuals http://www.gnu.org/manual/
- [9] GNU ARM tool chain for Cygwin http://www.gnuarm.com
- [10] An Introduction to the GNU Compiler and Linker, by Bill Gatliff http://www.billgatliff.com
- [11]LPC2000 Yahoo Group. A discussion forum dedicated entirely to the Philips LPC2xxx series of microcontrollers. http://groups.yahoo.com/group/lpc2000/
- [12]The Insider's Guide to the Philips ARM7-Based Microcontrollers, by Trevor Martin. http://www.hitex.co.uk/arm/lpc2000book/index.html

Especially note document [3]. There exist a number of bugs in the processor that is important to be aware of.

Note that there can be newer versions of the documents than the ones linked to here. Always check for the latest information / version.

Datasheets for all circuits can be downloaded from the support page.